Im Browser die Adresse <https://www.dwservice.net/de/download.html> eingeben und ENTER (Return) drücken

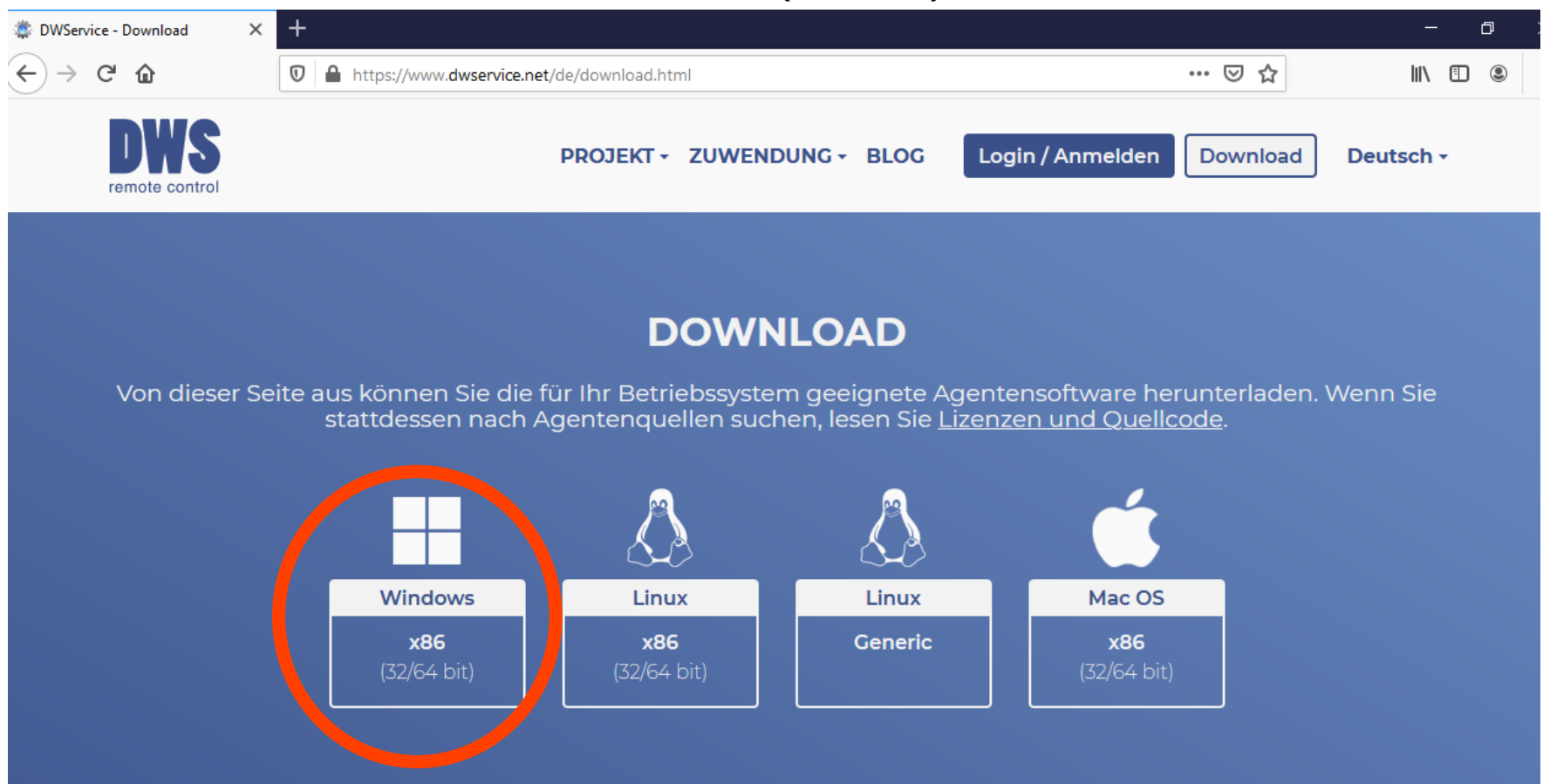

Dann auf die Kachel namens "Windows x86 (32/64 bit)" (oder eben Ihr entsprechenden Betriebssystem) klicken.

Es erscheint dann folgendes Fenster (hier für Windows):

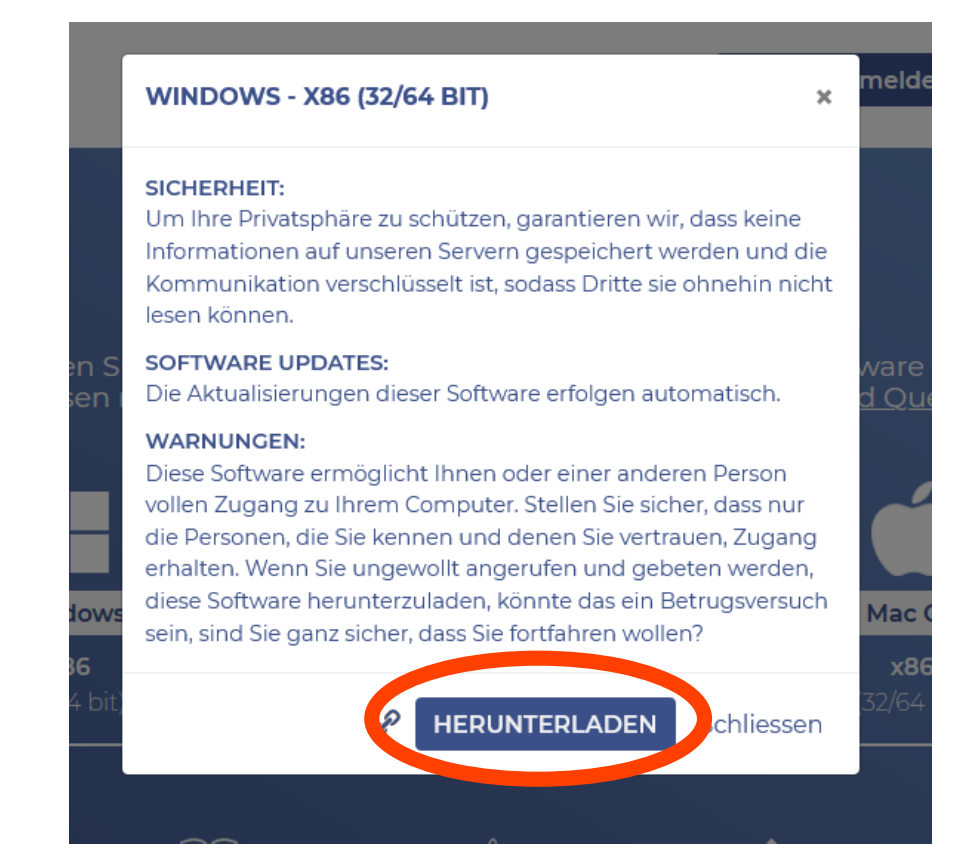

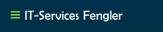

Web: [https://fengler.it](https://fengler.it/) E-Mail: [info@fengler.it](mailto:info@fengler.it) Tel: +49 176 412 332 31

#### Fernwartungs-Agent installieren

#### Dort auf HERUNTERLADEN klicken. Es erscheint nachfolgendes Fenster (hier für Windows):

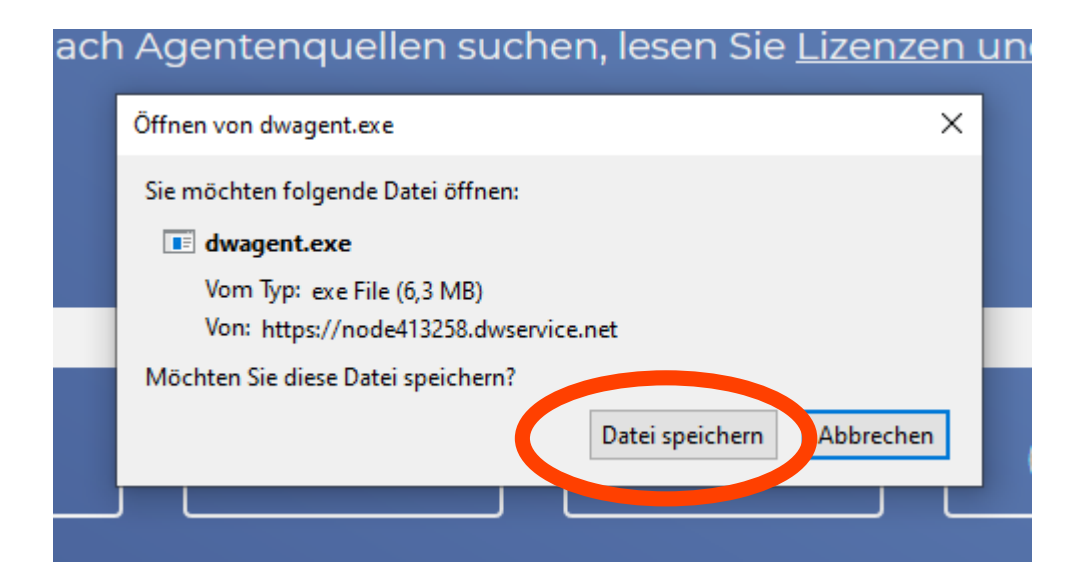

Dort auf "Datei speichern" klicken.

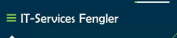

In FireFox erscheint dann rechts oben ein blauer Pfeil nach unten (bei anderen Browsern ist das evtl. anders).

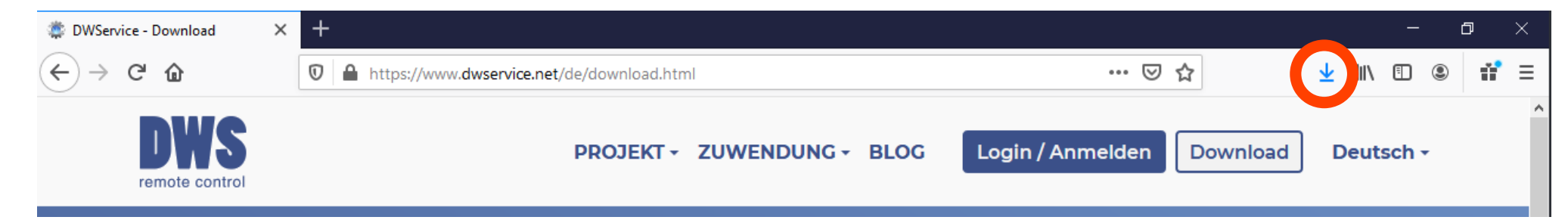

#### Auf diesen blauen Pfeil klicken. Dann erscheint nachfolgendes Fenster (hier für Windows)

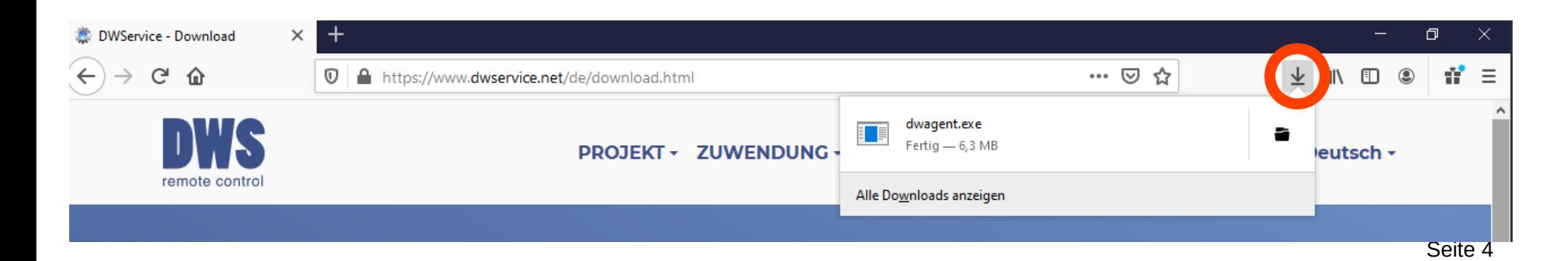

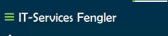

Wenn man dann mit der Maus über dwagent.exe fährt, so ändert sich der Text "Fertig – 6,3 MB" zu "Datei öffnen" (bei Windows). Bitte dort drauf klicken. Nach einer Weile öffnet sich folgendes Fenster. Dort "Installieren" anwählen und auf "Weiter" klicken.

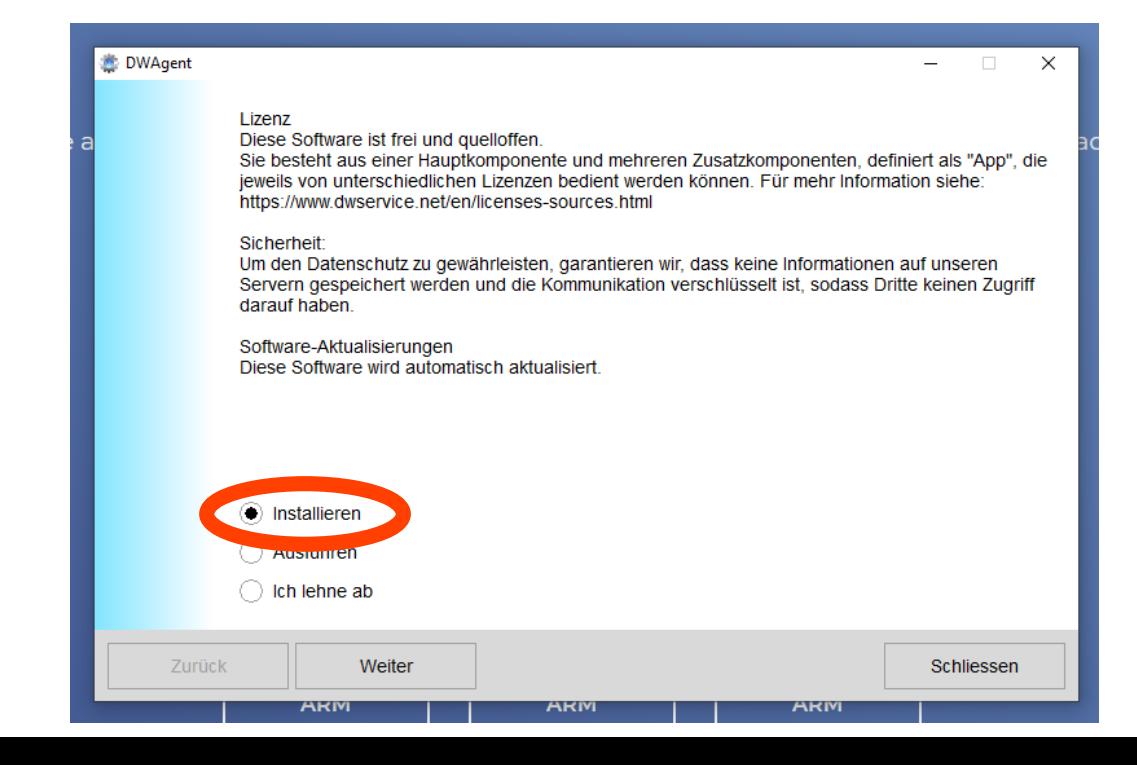

#### Es öffnet sich folgendes Fenster. Dort auf "Ja" klicken.

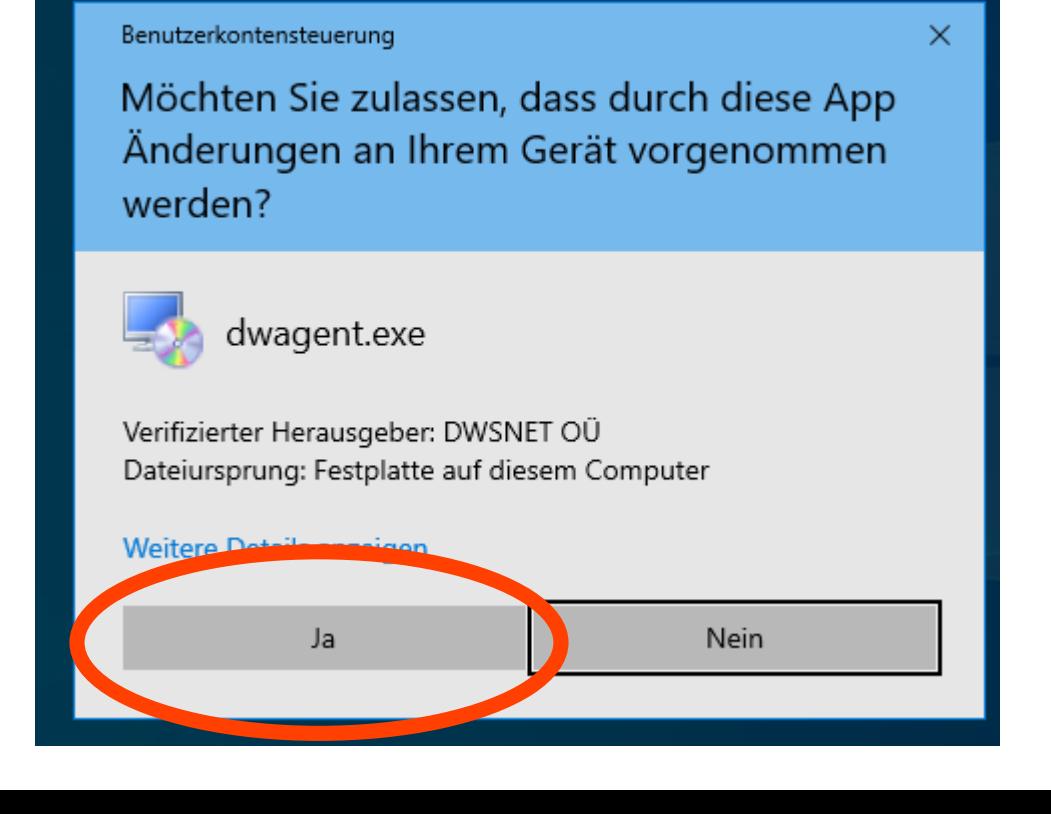

Es öffnet sich folgendes Fenster. Dort auf "Weiter" klicken.

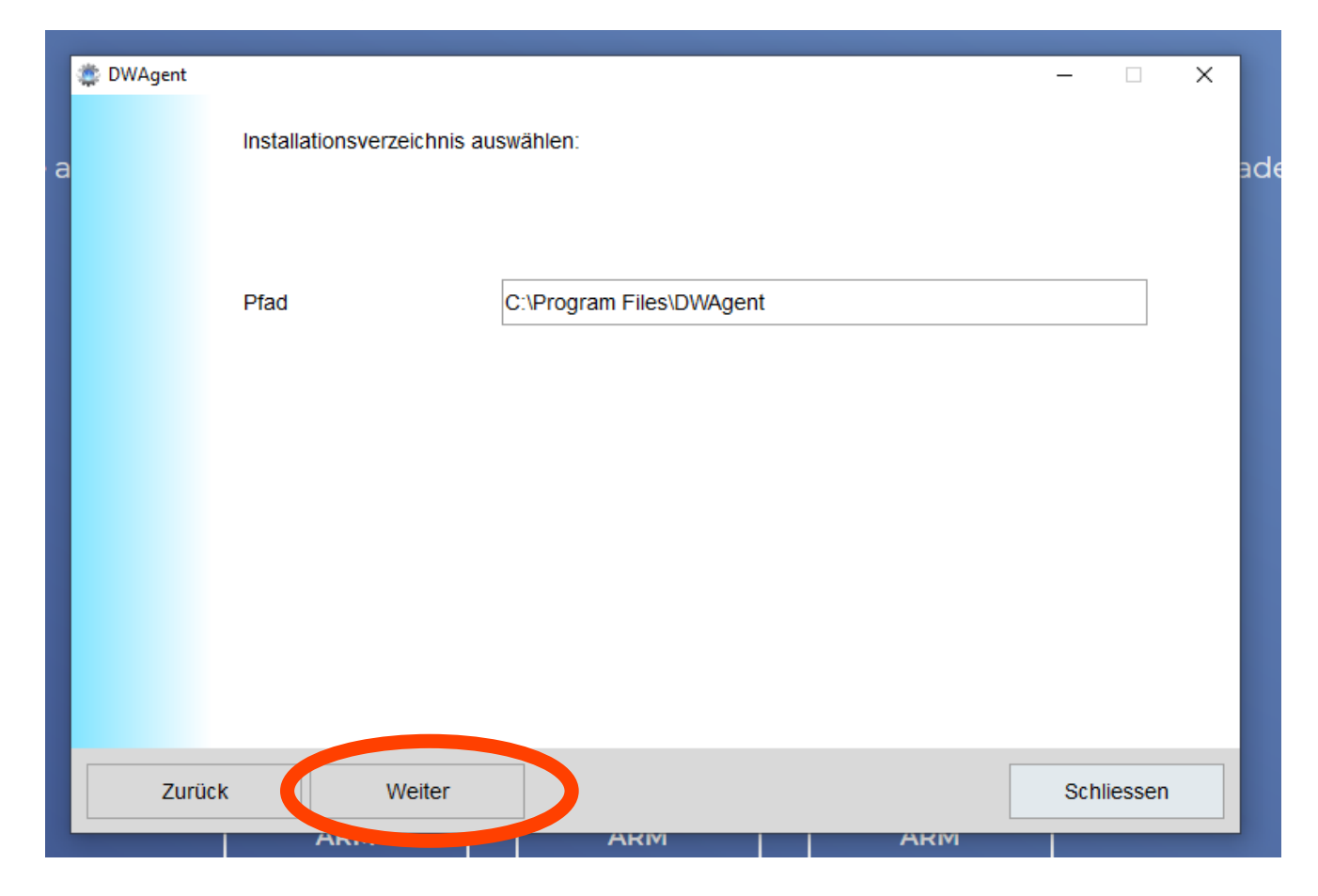

Es öffnet sich folgendes Fenster. Dort erst auf "Ja" und dann auf "Weiter" klicken.

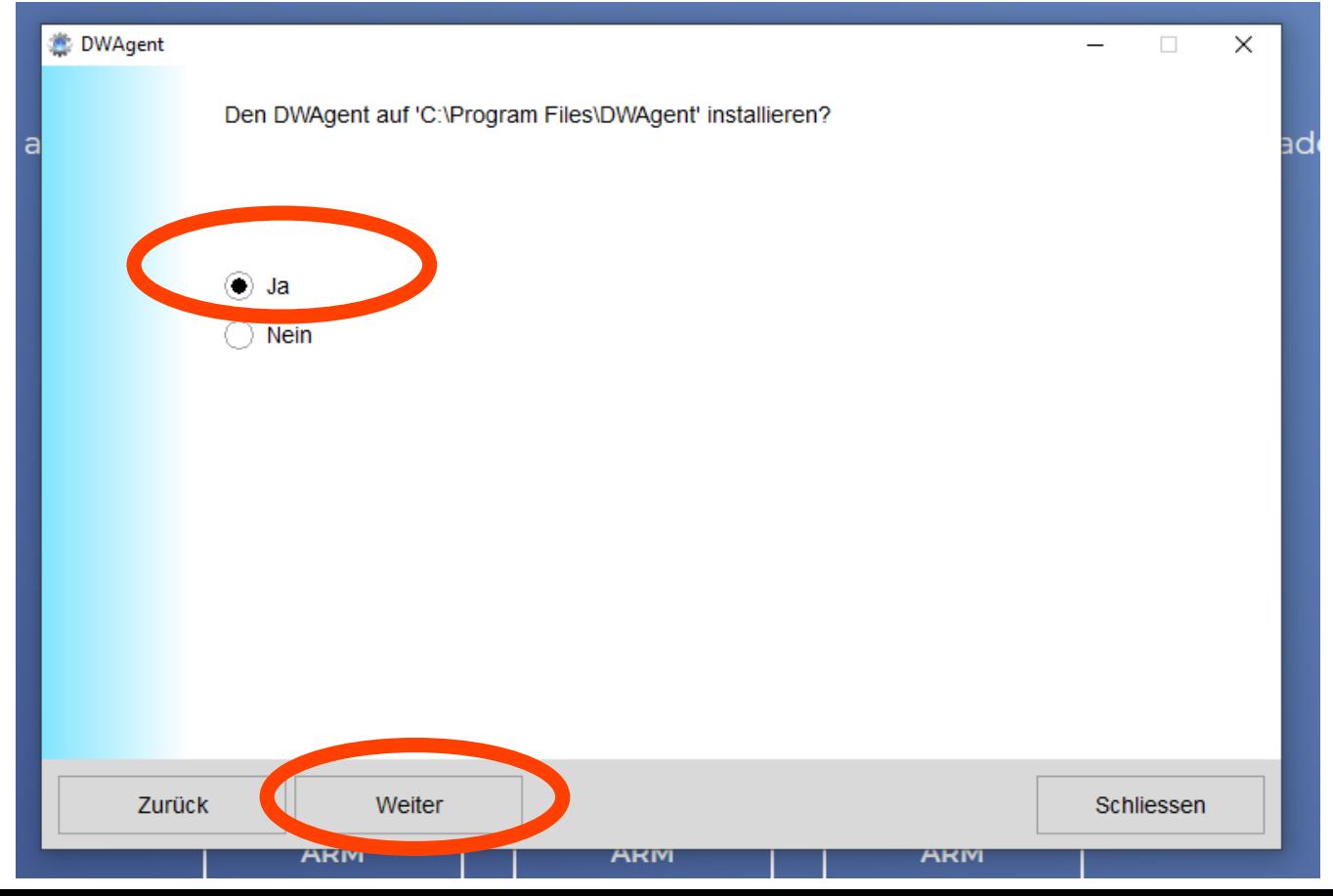

Seite 8

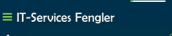

Das Programm wird installiert und zeigt dabei den Fortschritt an. Schließlich öffnet sich folgendes Fenster. Dort erst auf "Bitte Installations-Code eingeben" und dann auf "Weiter" klicken.

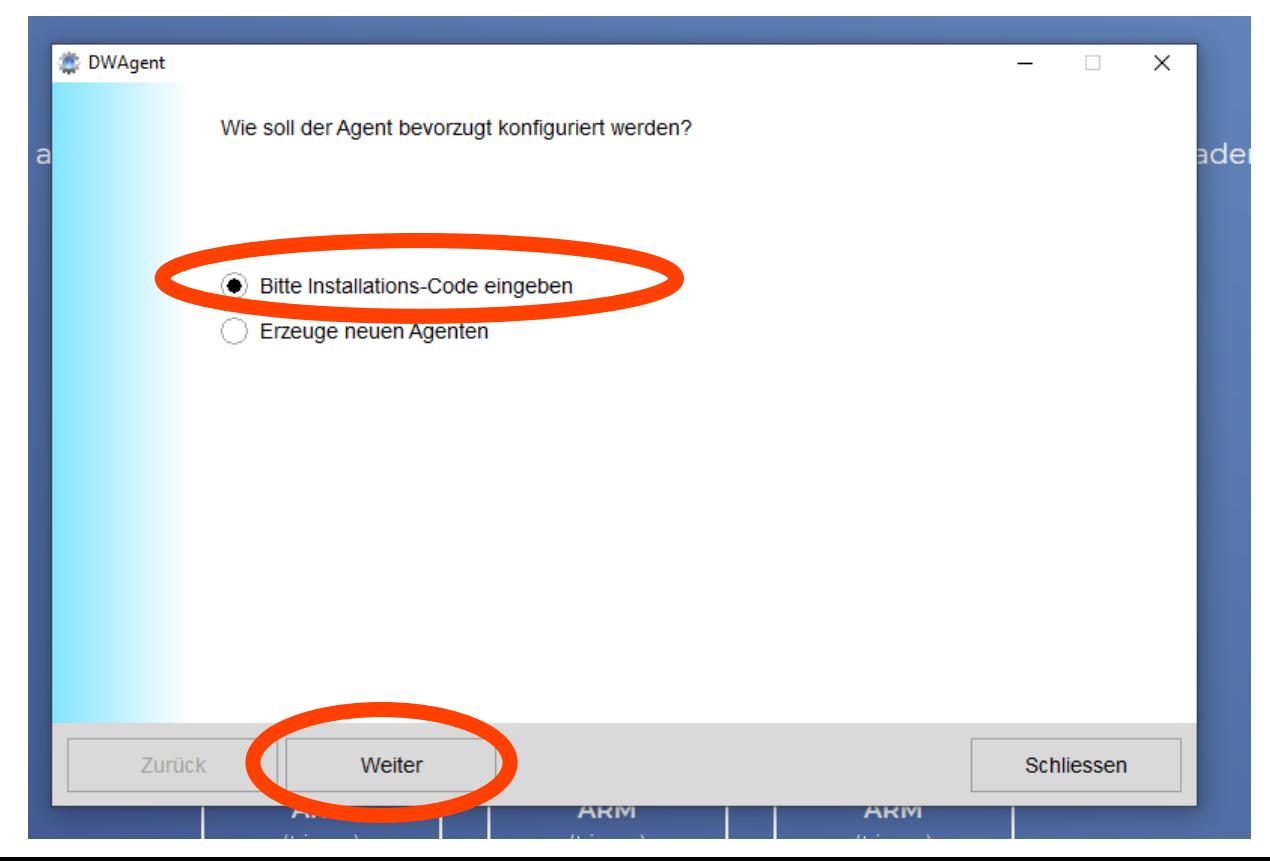

Es öffnet sich folgendes Fenster. Dort den Code (mit Bindestrichen!) eingeben" , den Sie von mir per Telefon erhalten und dann auf "Weiter" klicken.

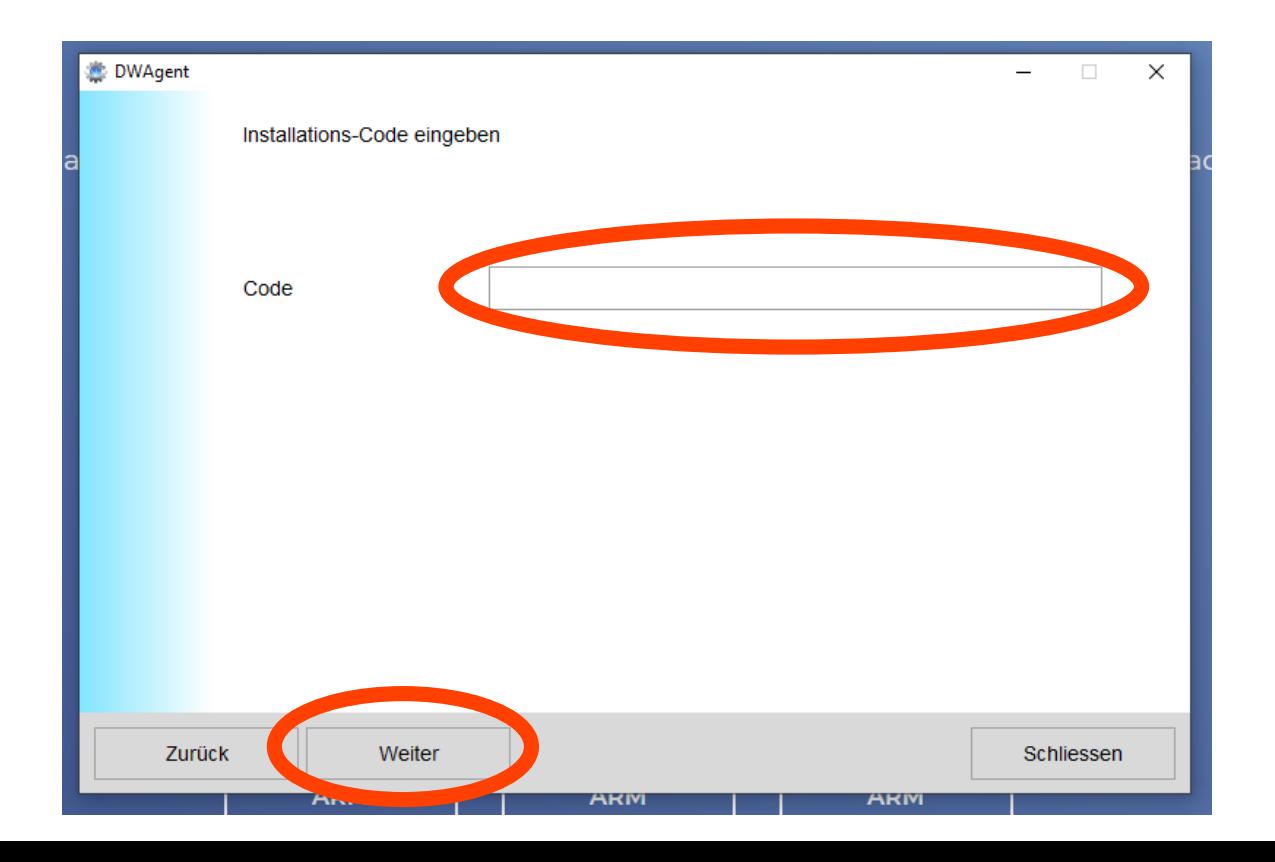

Nach korrekter Eingabe und funktionierender Internetverbindung öffnet sich folgendes Fenster. Dort dann auf "Schliessen" klicken. Anschließend kann das Browserfenster geschlossen werden.

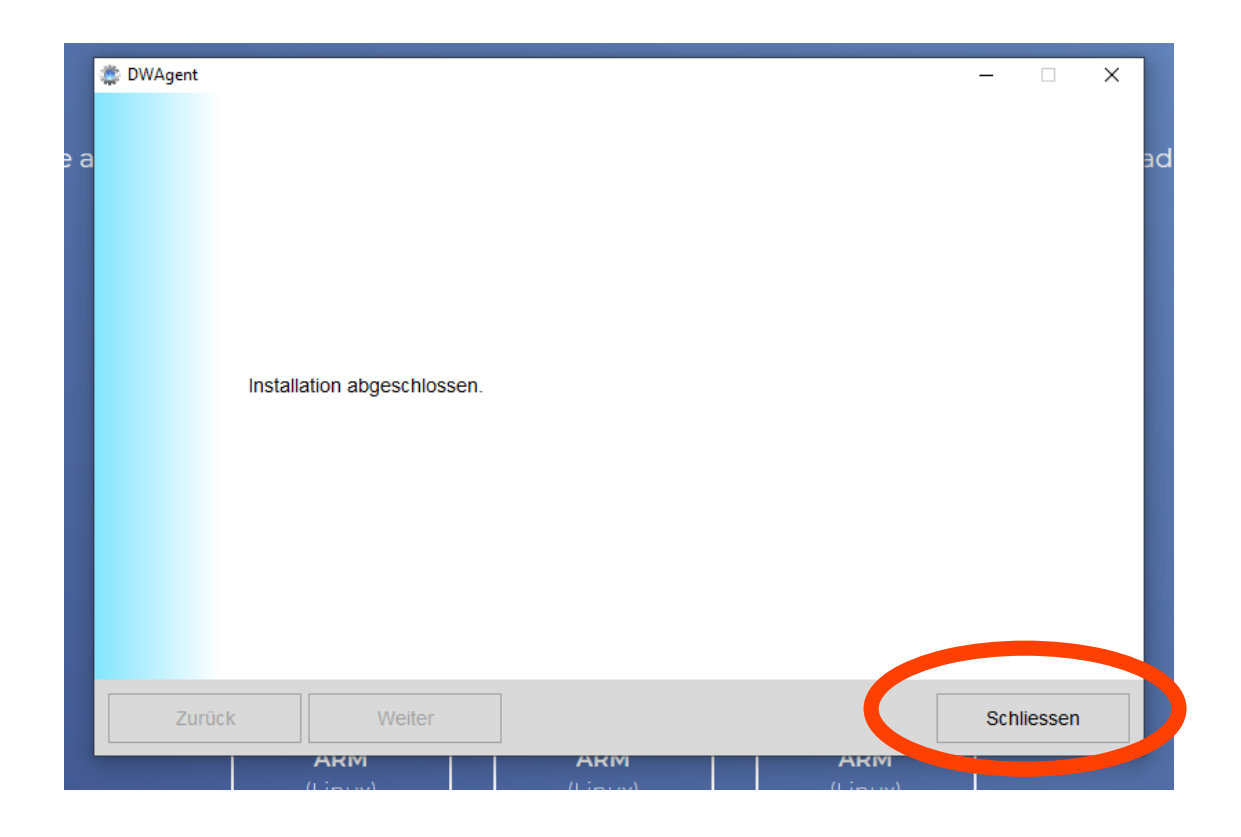